## OpenVPN Connect Guide de configuration Windows

**UNIVERSITÉ**<br><sup>de</sup> Picardie Jules Verne

#### Démarche à suivre :

Se connecter à l'ENT avec son identifiant UPJV via le lie[n https://extra.u-picardie.fr/vpn](https://extra.u-picardie.fr/vpn)

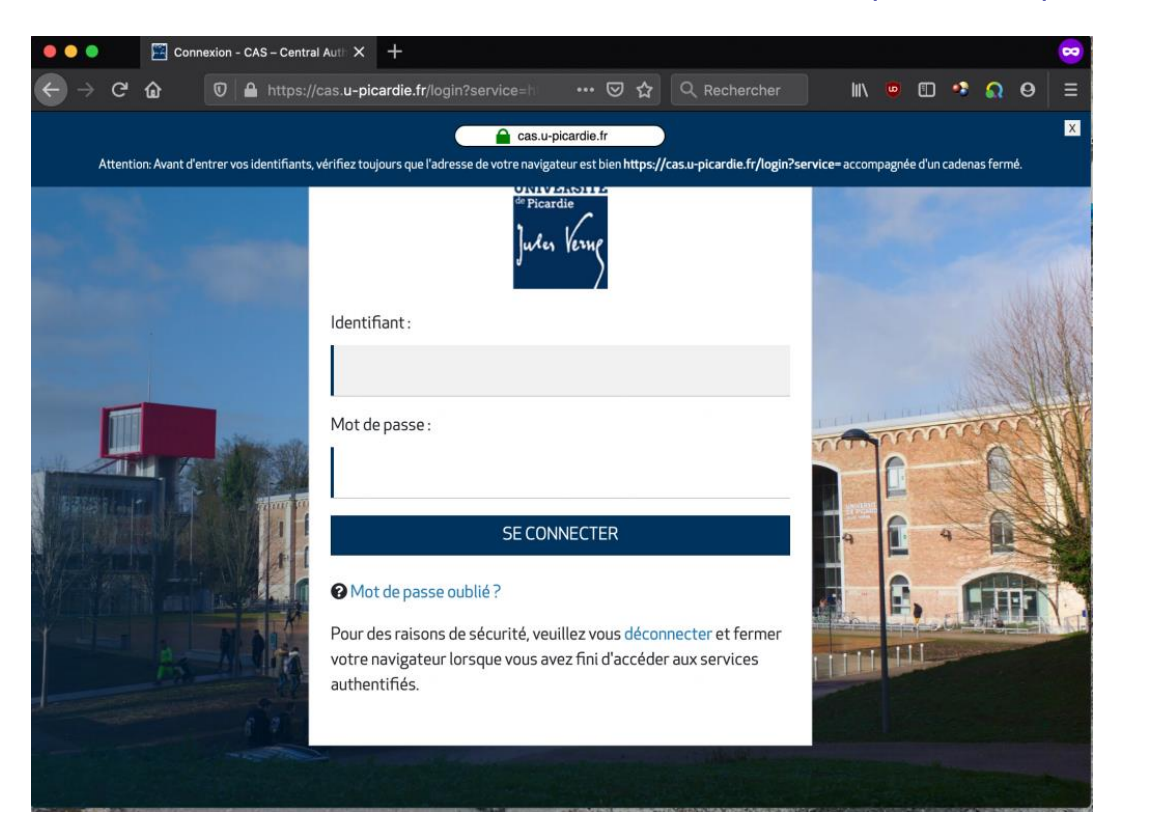

Télécharger d'abord le fichier de configuration du VPN, puis le client VPN en cliquant sur votre système d'exploitation Windows.

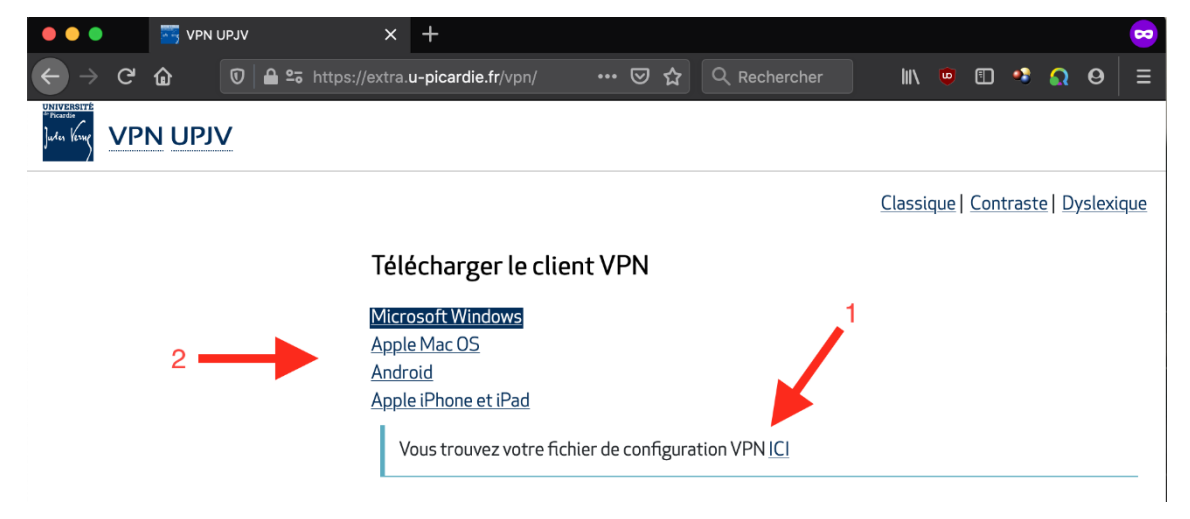

Télécharger le client pour Windows en cliquant sur DOWNLOAD OPENVPN CONNECT V3 puis cliquer sur **ENREGISTRER LE FICHIER**

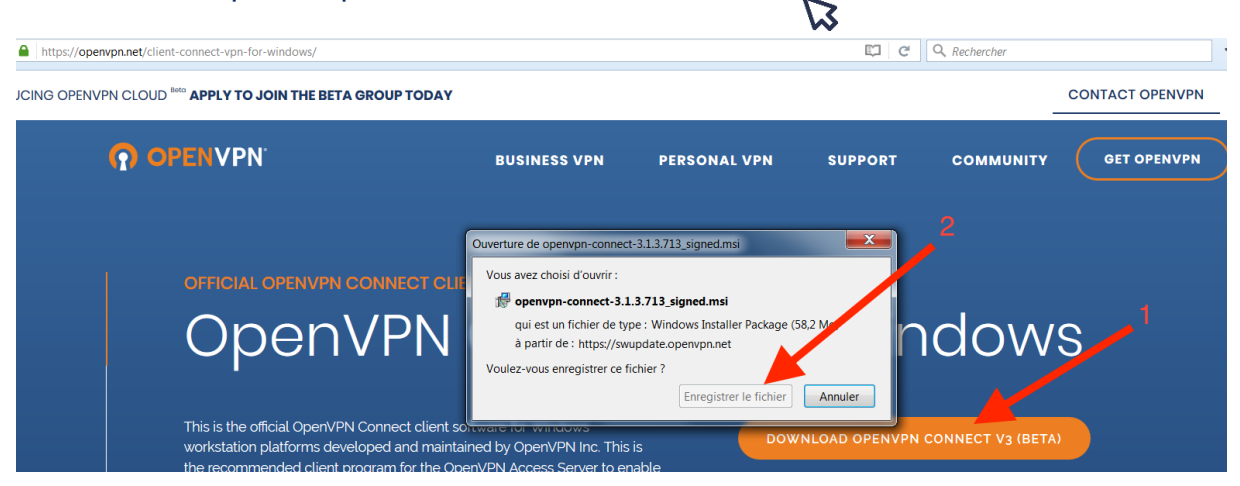

# Ensuite, cliquez sur le fichier téléchargé puis sur **EXECUTER**

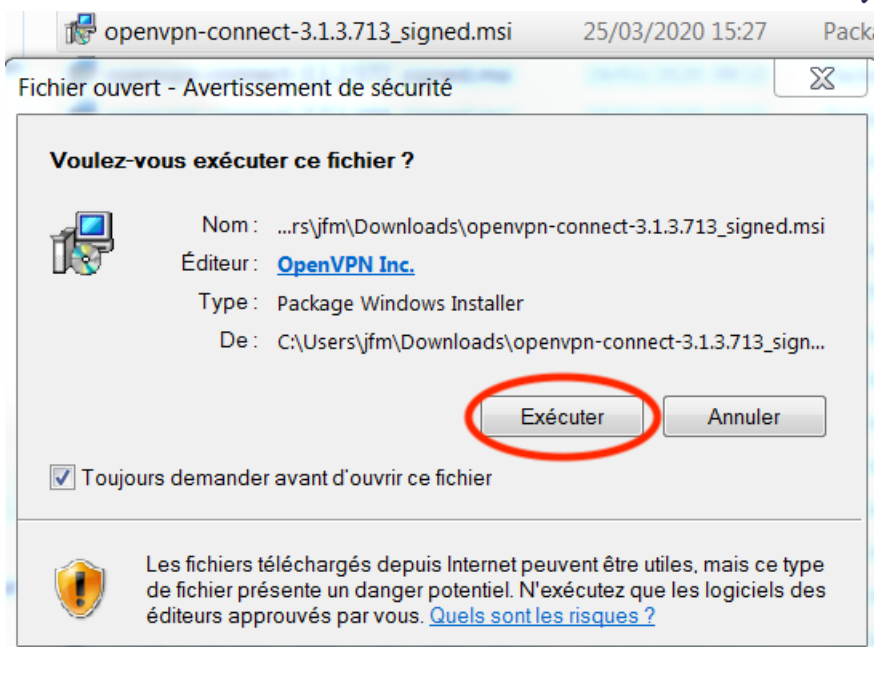

Cliquer sur **NEXT**

**73** 

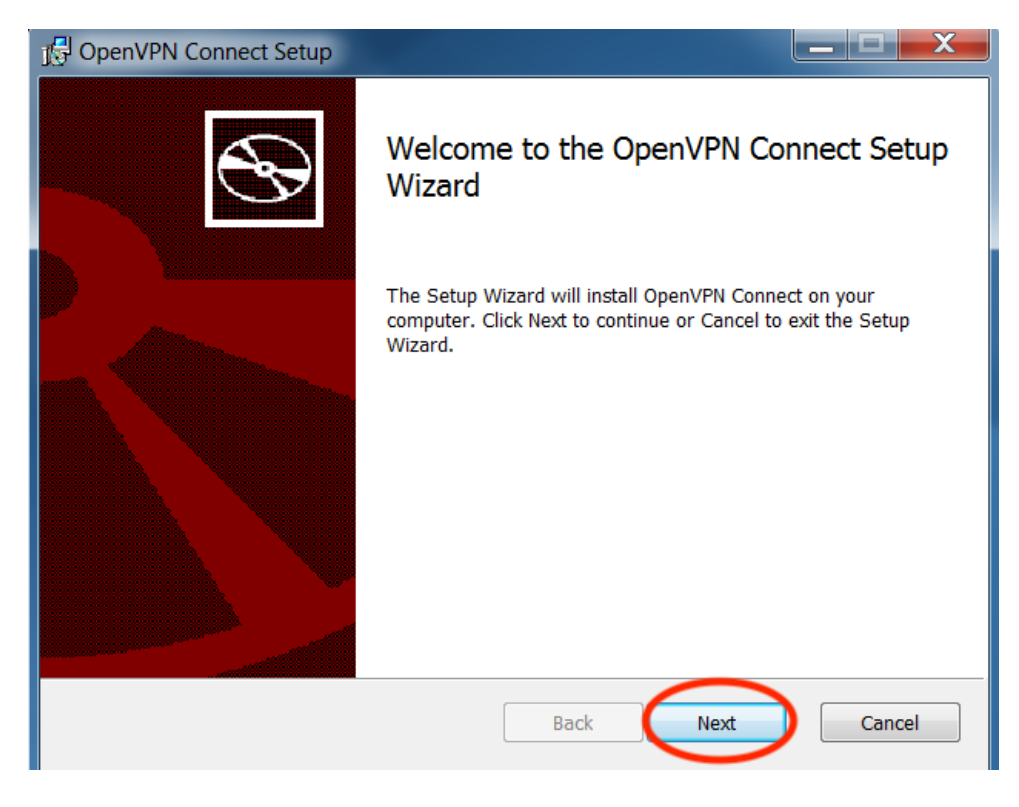

De nouveau, cliquer sur **NEXT**

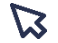

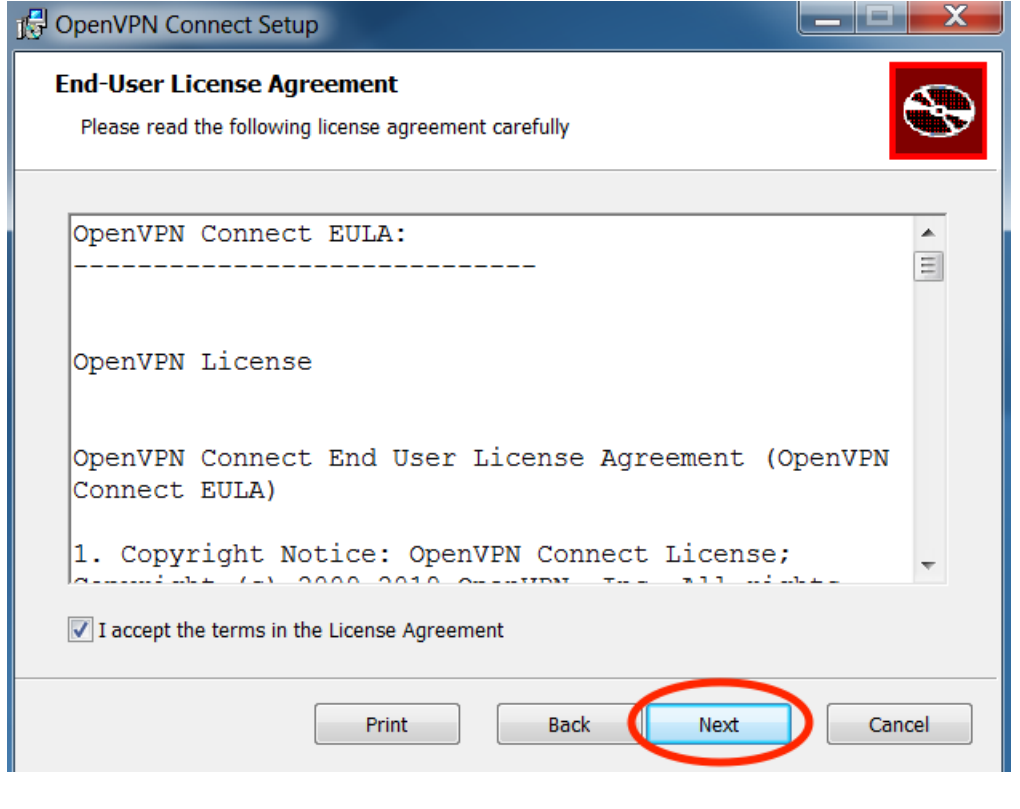

Puis sur **INSTALLER**

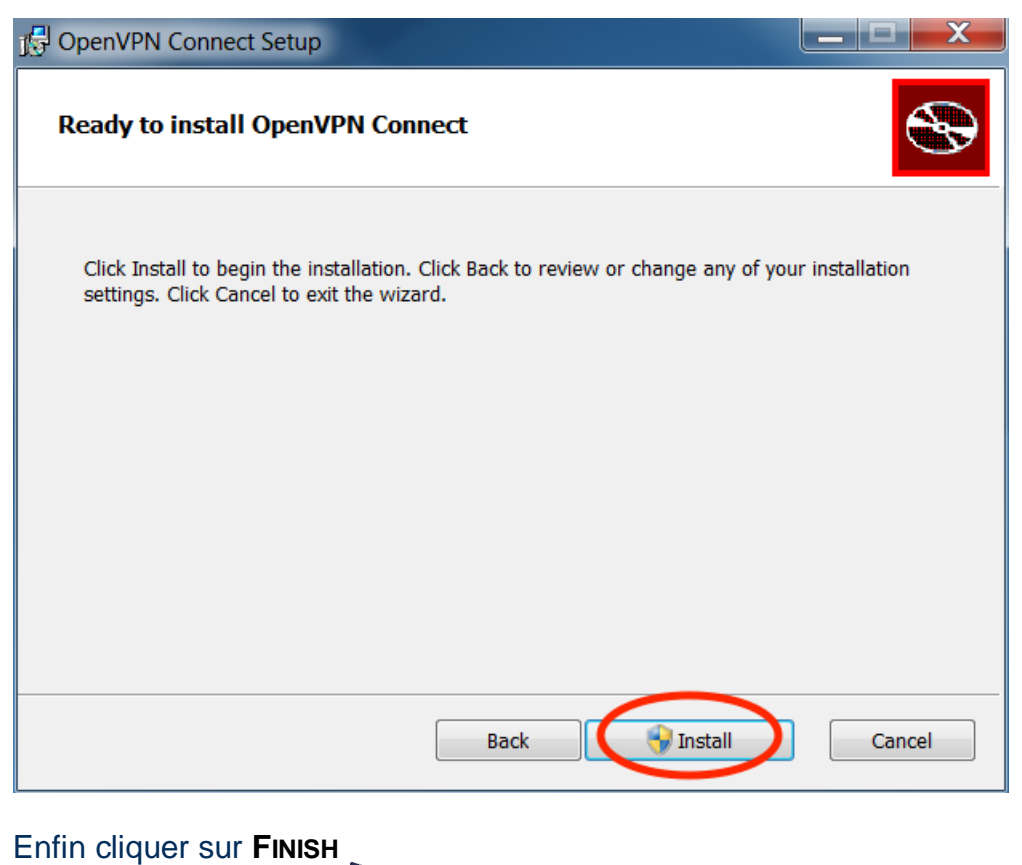

# $\boldsymbol{\mathcal{B}}$  $\overline{\phantom{a}}$   $\overline{\phantom{a}}$  $\mathbf{x}$ OpenVPN Connect Setup Completed the OpenVPN Connect Setup Wizard Click the Finish button to exit the Setup Wizard. Back Finish Cancel

Après avoir installé le client OpenVPN, vous devriez avoir cette icône sur votre bureau :

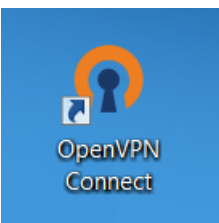

Double-cliquer sur l'icône déposée sur l'icône pour le configurer.

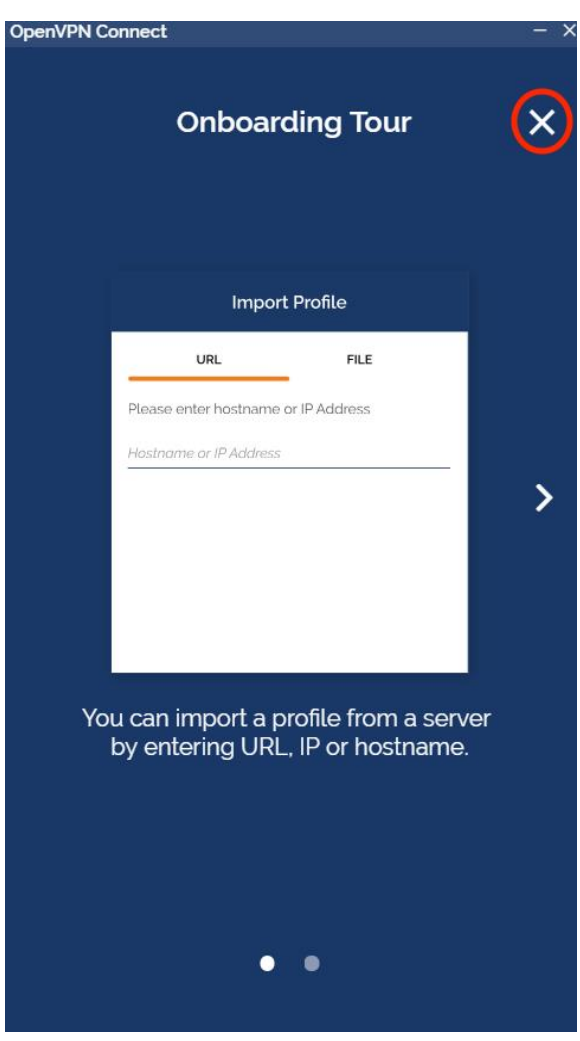

Cliquer sur la croix afin de passer à l'importation du fichier de configuration.

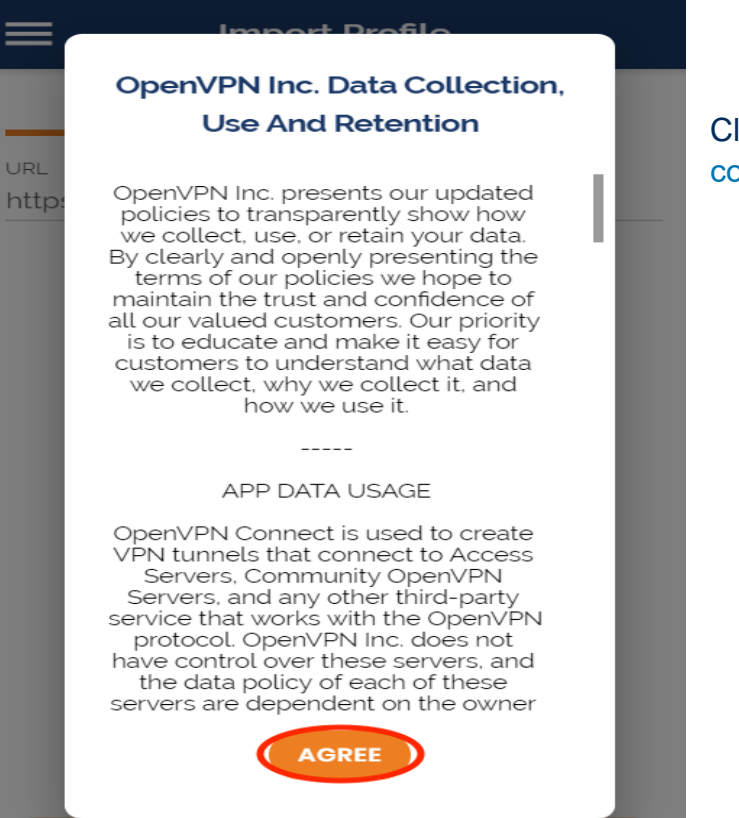

OpenVPN Connect

Cliquer sur **AGREE** pour accepter les conditions d'utilisation du logiciel.

## **Import Profile** ≡ **URL FILE URL** http **Settings Updates MD5 Signatures support** MD5 signatures are no longer supported, because they are insecure. Compression Compression is disabled by default. If you would like to use compression, please re-enable this setting.

Ensuite cliquez sur **OK** $\boldsymbol{\mathcal{B}}$ 

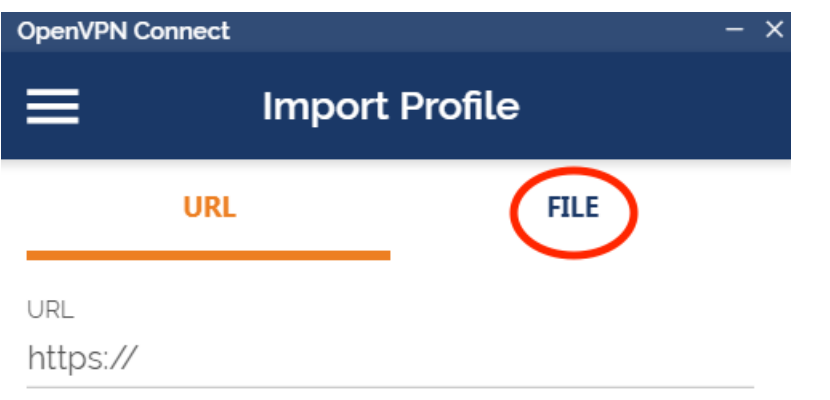

Cliquer sur le menu **FILE** $\beta$ 

**NEXT** 

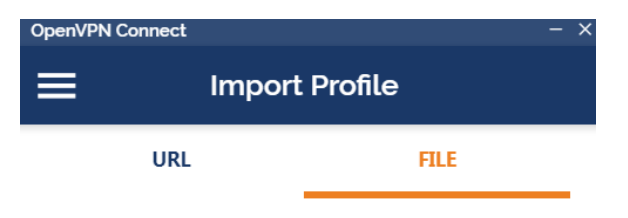

Drag and drop to upload .OVPN profile. You can import only one profile at a time.

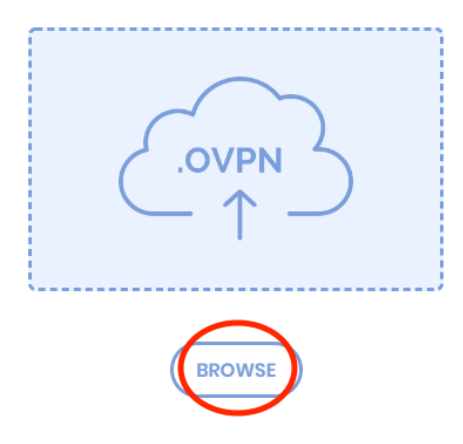

Cliquer sur **BROWSE** pour importer le fichier de configuration VPN-UPJV.ovpn.

Puis sélectionner le fichier téléchargé et cliquer sur **OUVRIR**. $\mathcal{B}$ 

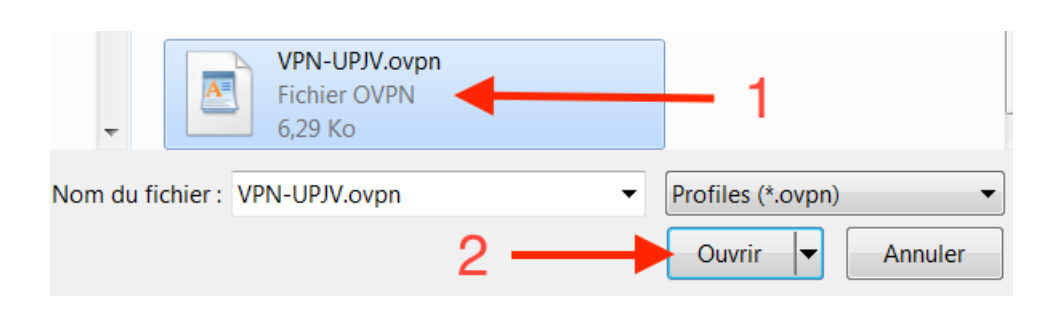

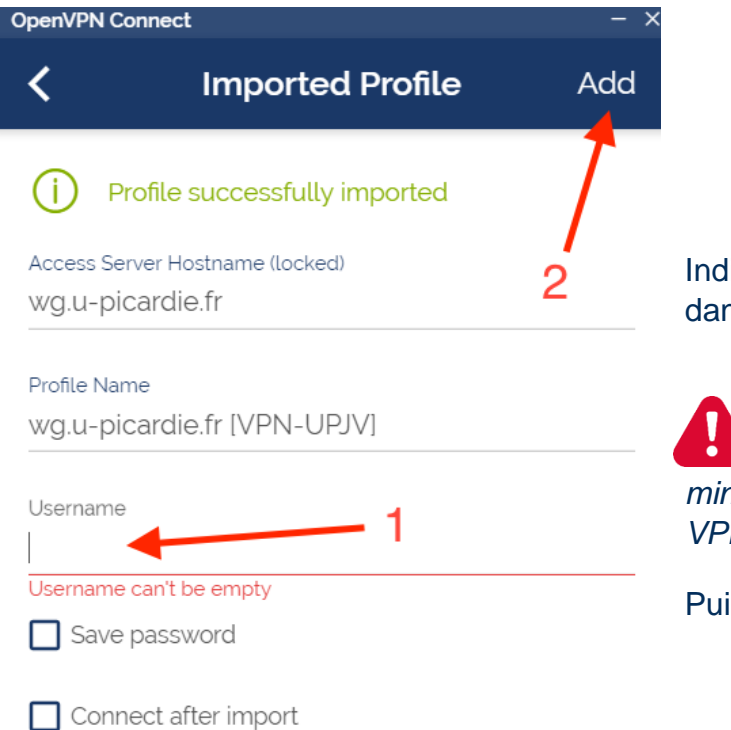

liquer votre identifiant de l'ENT ns la zone Username.

*L'identifiant doit être en minuscule pour se connecter au VPN.*

Puis cliquer sur **Add**.  $\mathcal{D}$ 

#### Pour vous connecter, cliquer sur le bouton à côté du profil VPN-UPJV

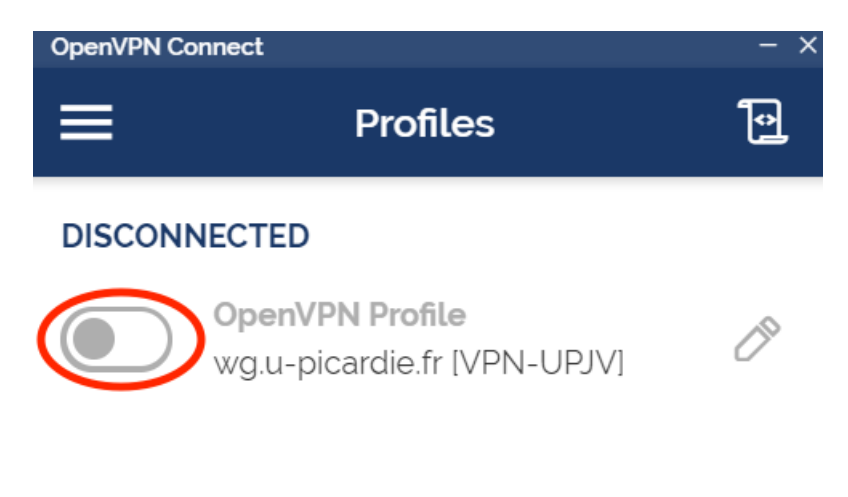

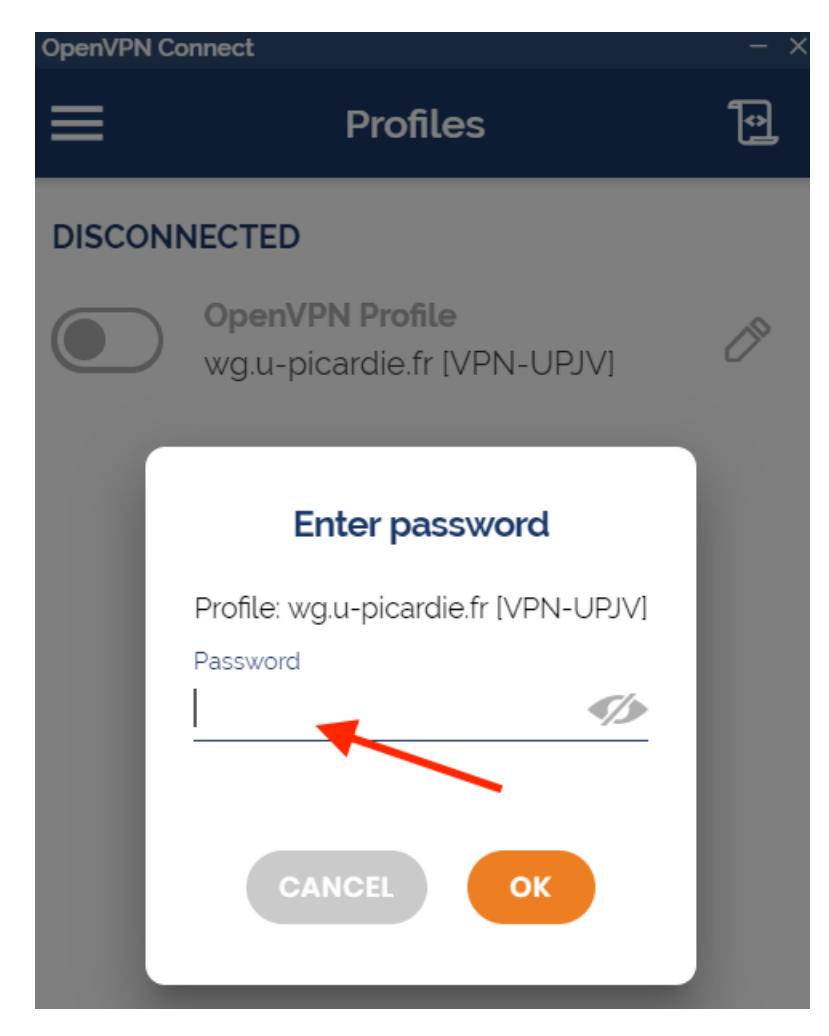

Indiquer votre mot de passe de l'ENT dans la zone Password.

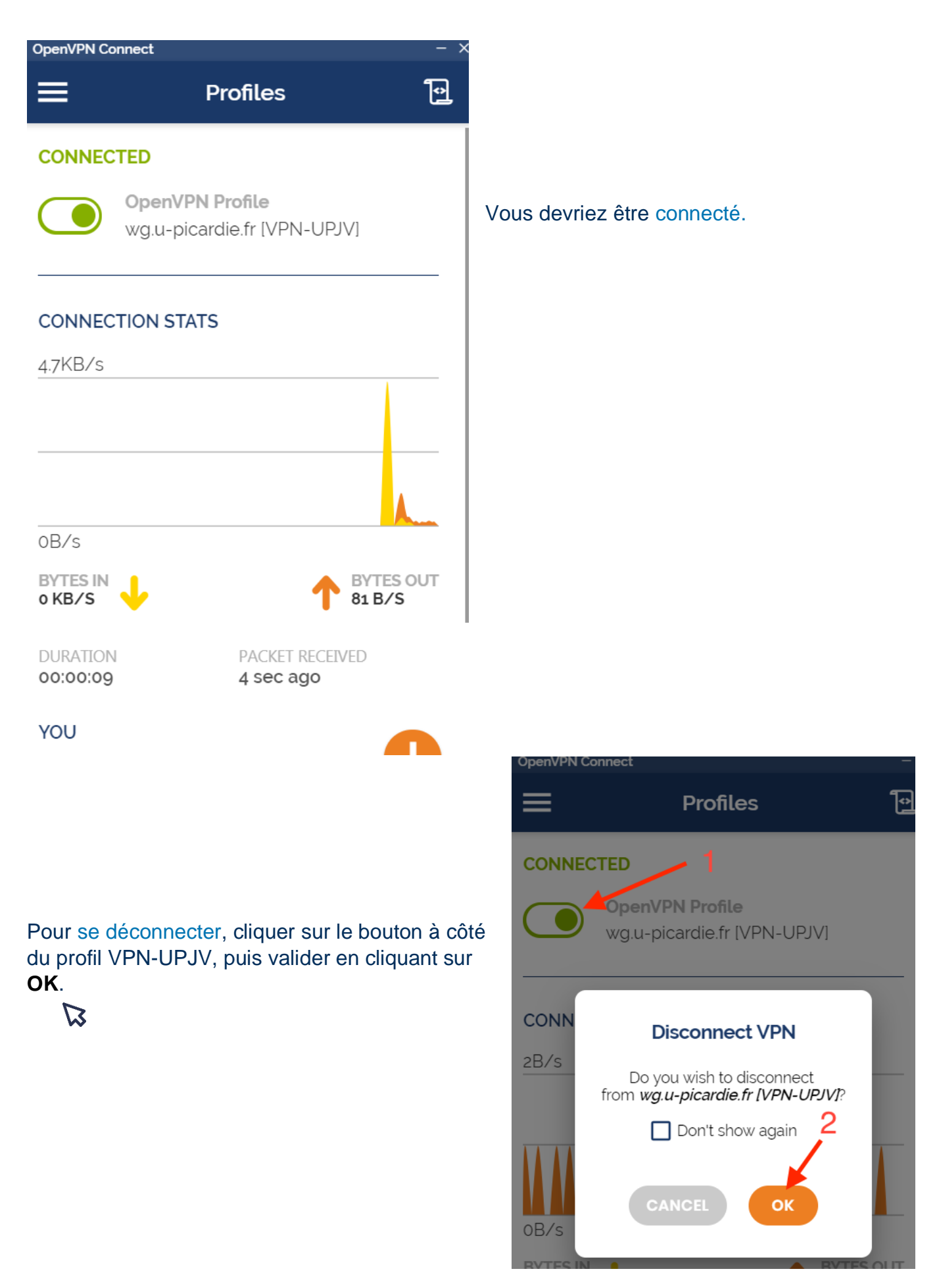